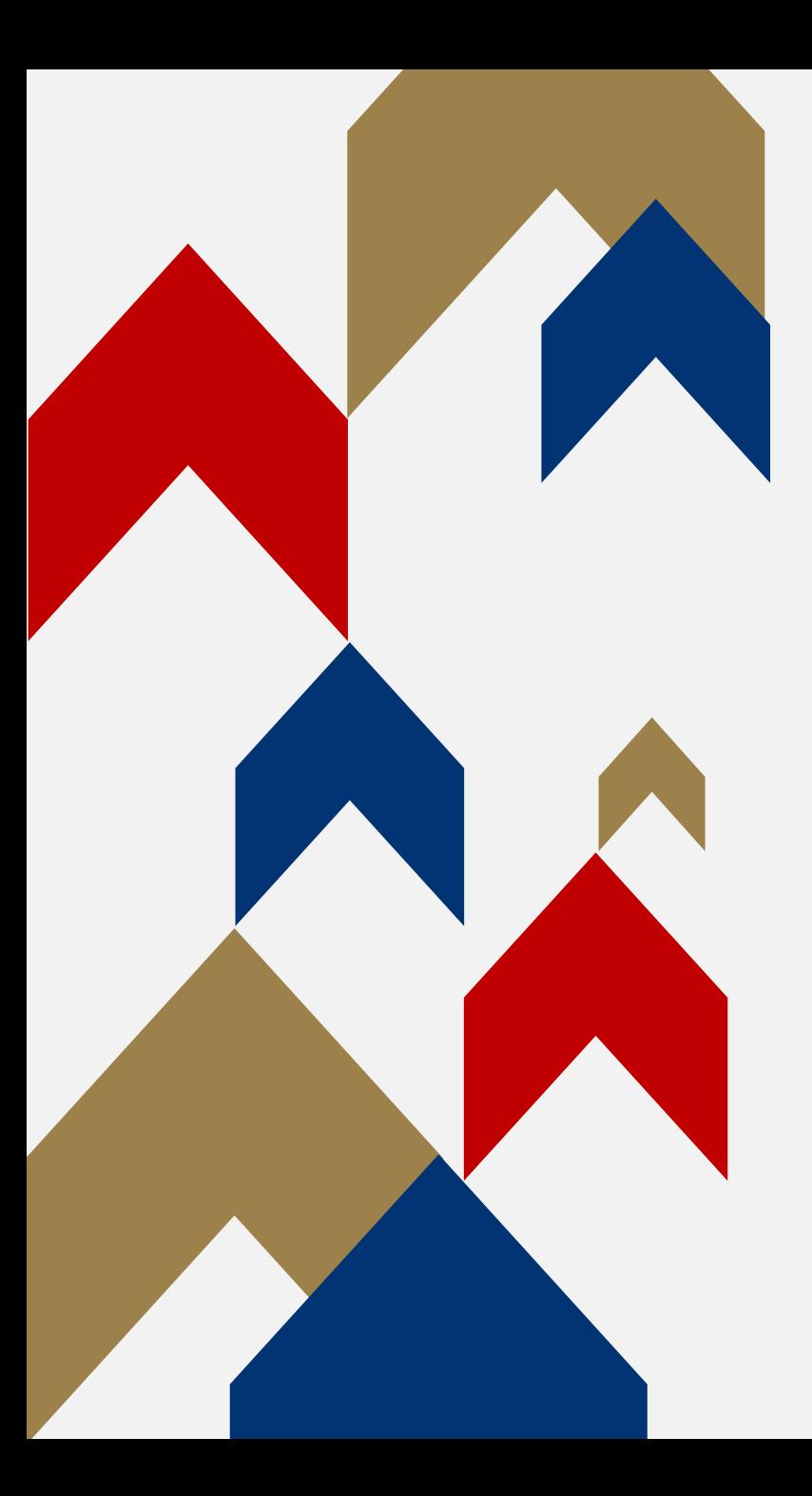

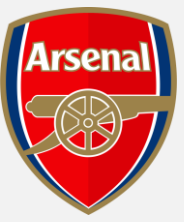

# **GENERAL** ADMISSION **RENEWALS** VIEW PRICING BREAKDOWN

HOW TO GUIDE

### **VIEW PRICING BREAKDOWN**

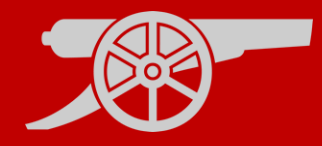

Step 1: To access your Online Box Office account, visit [www.eticketing.co.uk/arsenal](http://www.eticketing.co.uk/arsenal) and Log In to your account using the head and shoulders button in the top right-hand side of the screen. <br> **Q** 

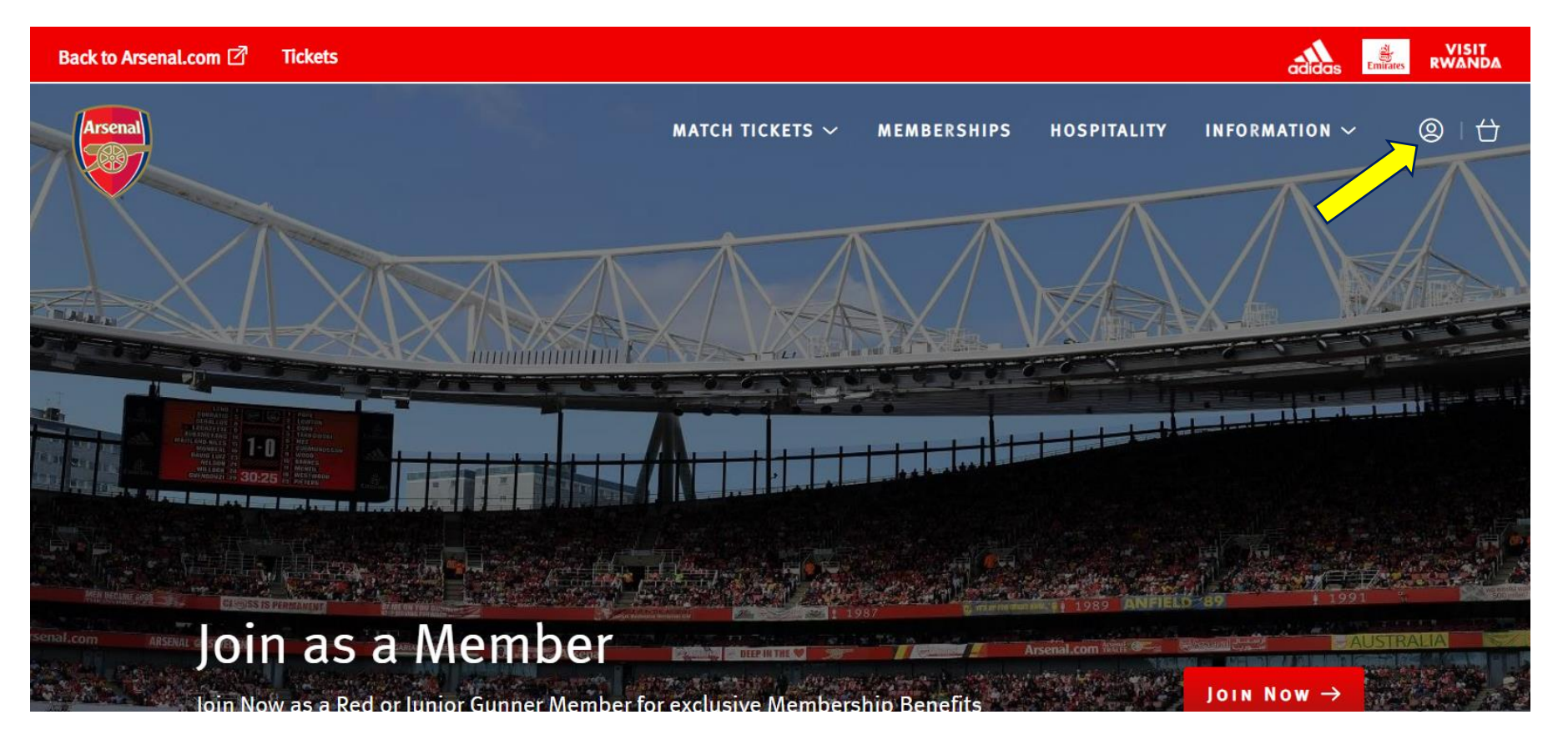

## **VIEW PRICING BREAKDOWN**

### Step 2:

When you are logged into your account, you should then go to the 'Account Menu' section.

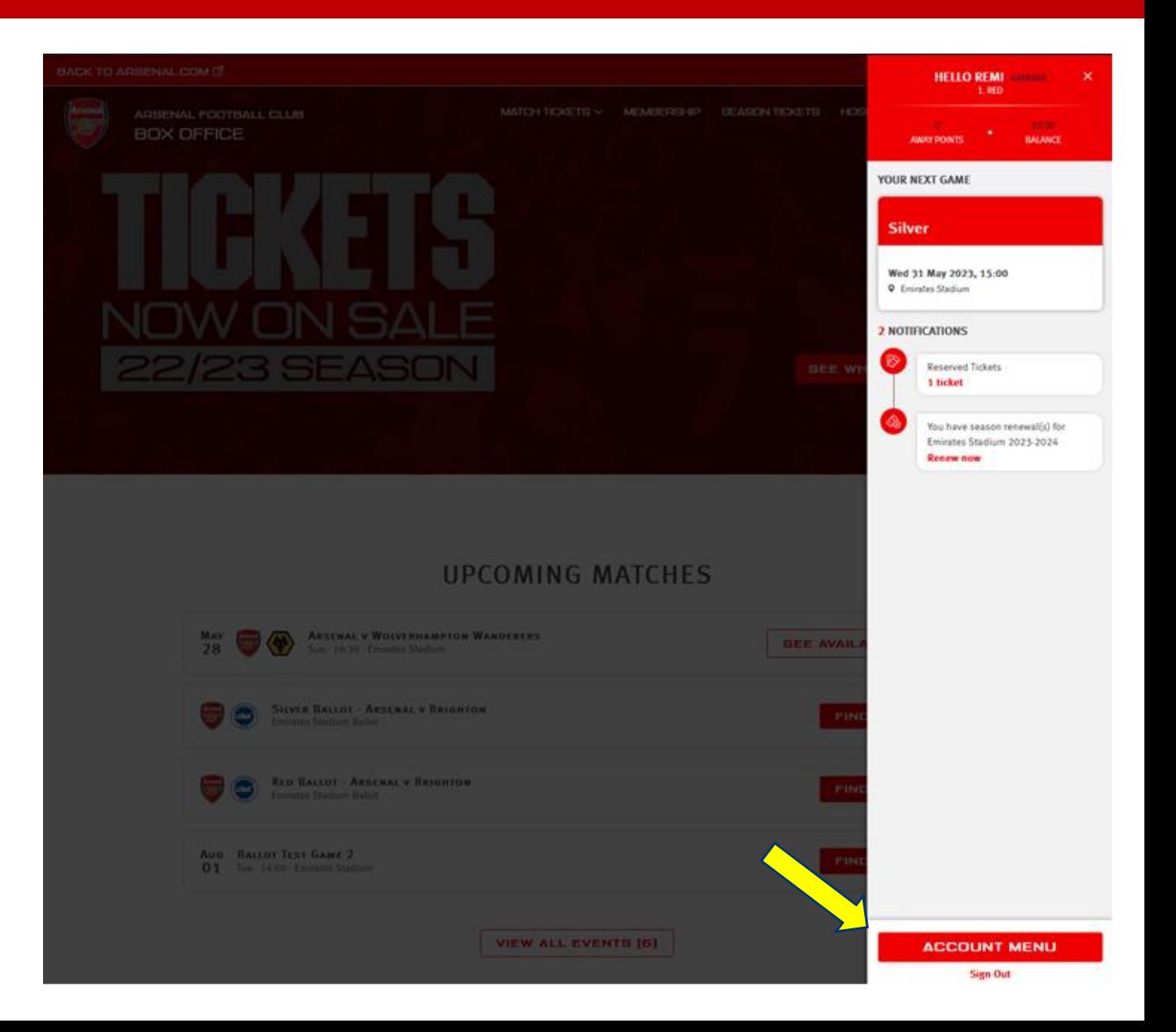

## **VIEW PRICING BREAKDOWN**

#### Step 3:

Then click on the 'Season Ticket Auto Renewal' section under Ticketing &

Membership dropdown.

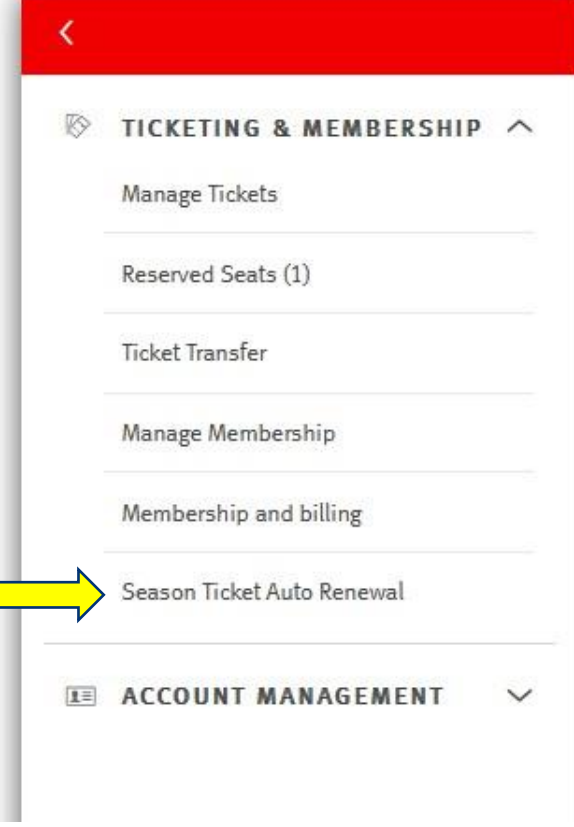

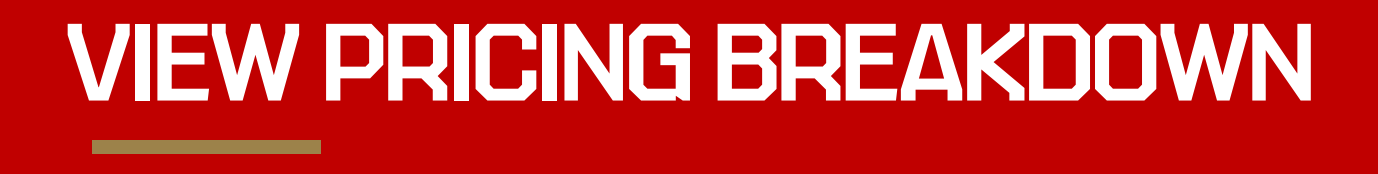

Step 4: Here, you will be able to see all the details of your renewal, including your Renewal price, with any Account Credit removed

Note: account credit is made up of both ticket exchange funds and cup tie credits owed from the 2022/23 season

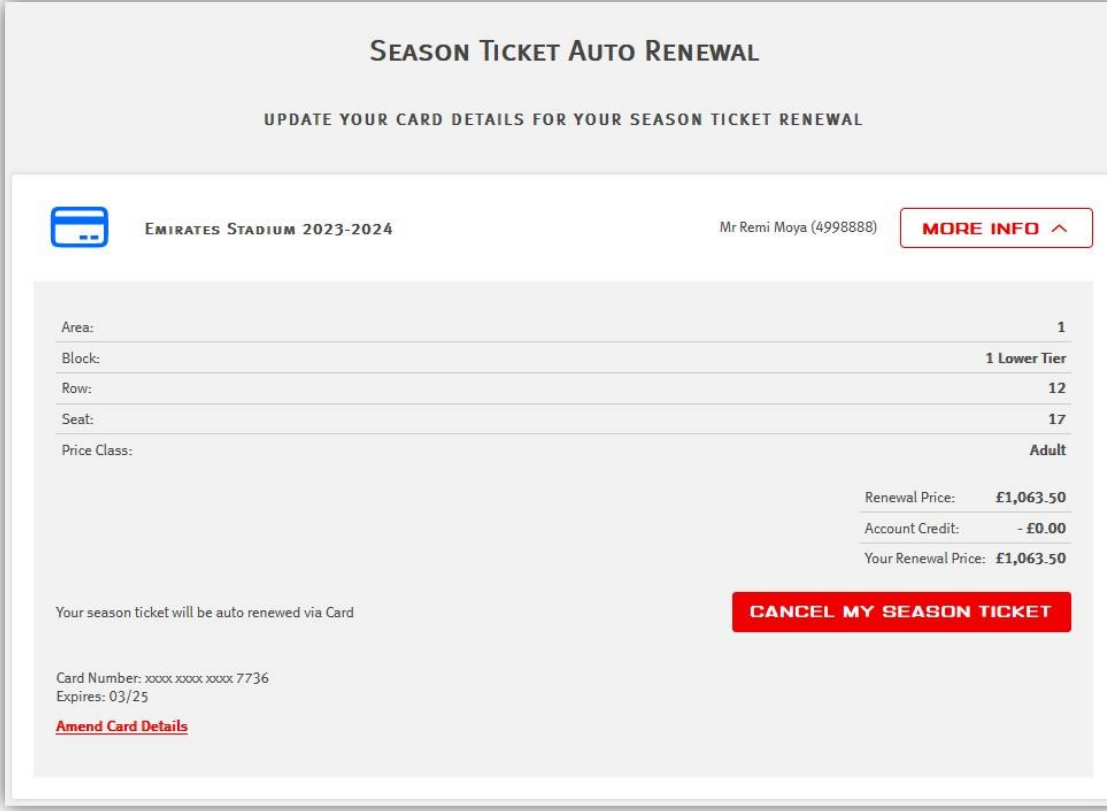